# Importing / Exporting World Guide

This simple guide will walk you through the steps of how to use the Minecraft world you just downloaded and how to save it and export it when you have finished your creations!

### Step 1 – Download World File

Make sure you have the "Craft My City" world downloaded from the link in the competition description. If you cannot find it, check your downloads folder in your file explorer.

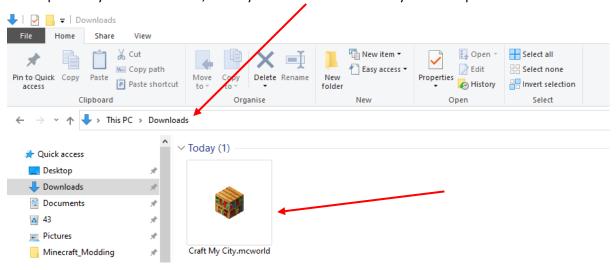

# Step 2 - Open Minecraft Education Edition

If you do not have it downloaded, you can find the download link here:

#### https://education.minecraft.net/get-started/download

Minecraft Education Edition will automatically ask you to sign in. Use your school email and you will be taken to the home screen which looks like this:

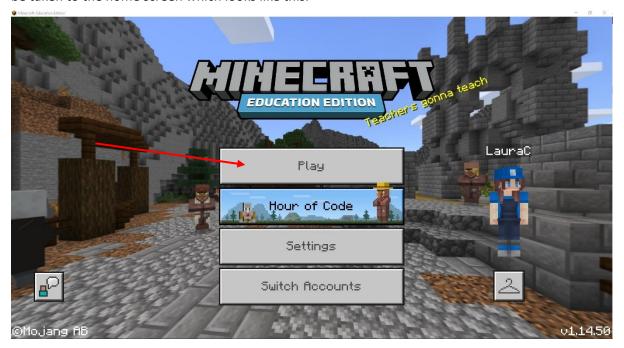

Once you press "Play", you should be taken to this screen:

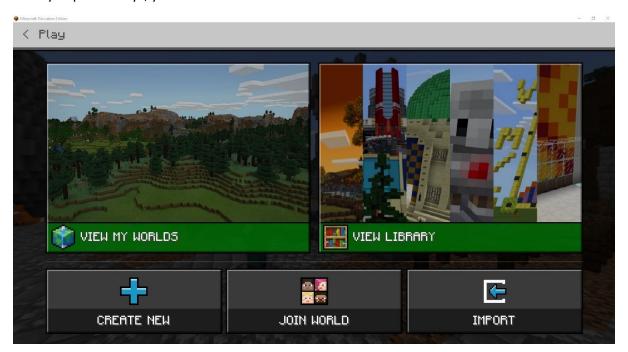

# Step 3 – Click Import

Minecraft Education Edition will open a file explorer window where you can choose a file to import. Go to your download folder and select the "Craft My City" world and press the "Open" button.

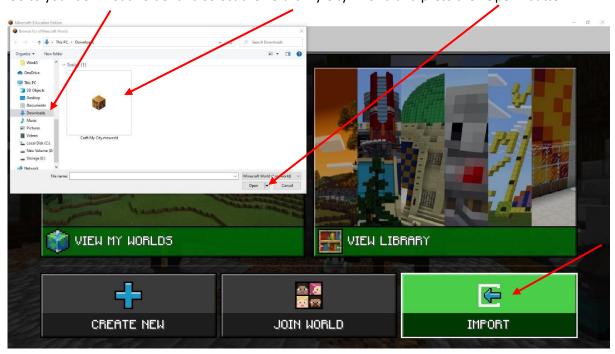

You can tell the world has imported successfully if the file explorer window closes and Minecraft shows the following message:

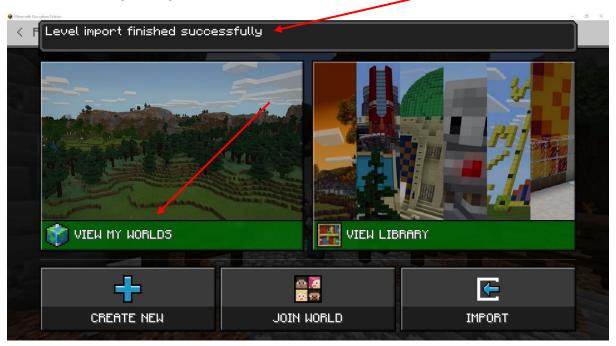

# Step 4 – Click "View my Worlds"

This will take you to see all the different worlds you have saved on your computer. If you have used Minecraft Education Edition before, there might be more worlds, but you should see a world named "Craft My City" (the image might look a bit different). It should look like this:

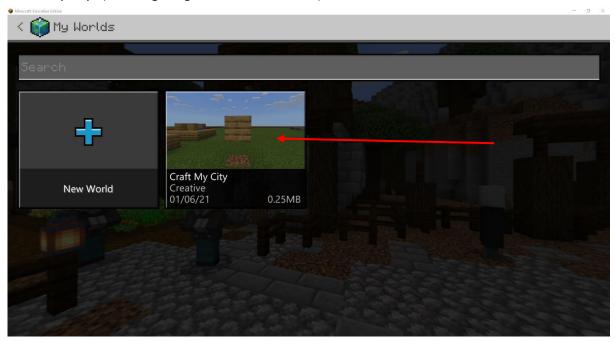

Congratulations! You can now play on the "Craft My City" world by left clicking the world once and then clicking the "Play" button.

### **World Settings**

Left click on the world once and then select "Settings". The screen should look like this:

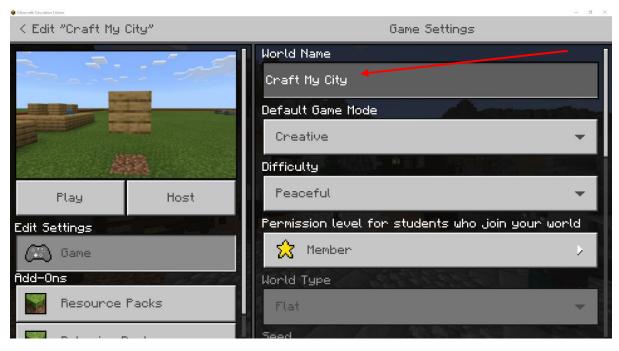

You can change the name of your world to your team or individual entry name at the top.

At the bottom you can create a copy of the world by clicking "Copy World".

We recommend you do this before you start working so you have an unaltered save in case anything goes wrong!

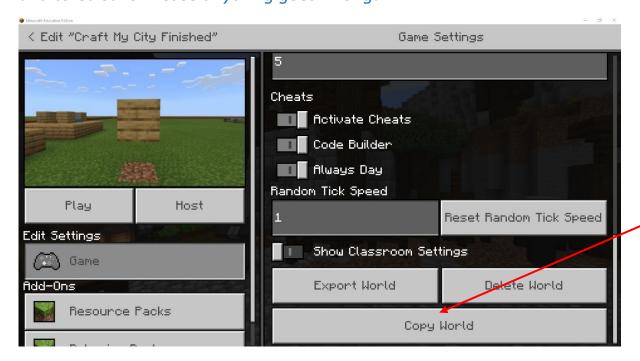

If you create a copy it should show in "My Worlds":

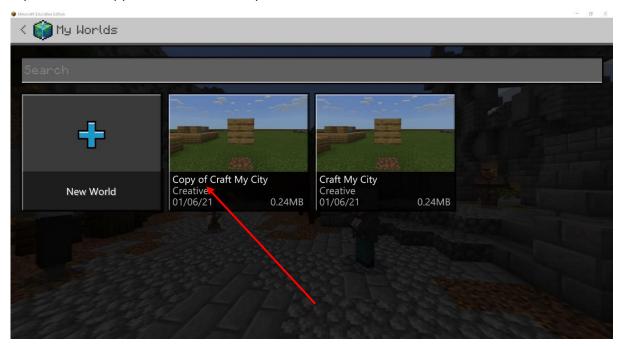

## **Exporting World**

Once you are done building in your world, you will need to export it to send it in as an entry.

At the bottom of the world settings, click export world. A file explorer window should open. Choose where to save your world and make sure you call the world your team or individual submission name. The window should look like this:

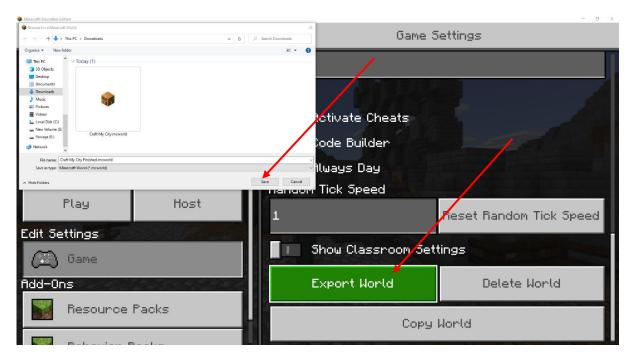

The world will be saved as a ".mcworld" file wherever you chose to save it. We recommend using your download folder so you can easily find it when you upload your entry to the competition!